# Installer TinEye pour faire facilement des recherches par images

Voici comment ajouter une extension TinEye à Firefox. Une fois celle-ci installée, il vous suffira de faire un clic droit pour rechercher n'importe quelle image du web dans TinEye.

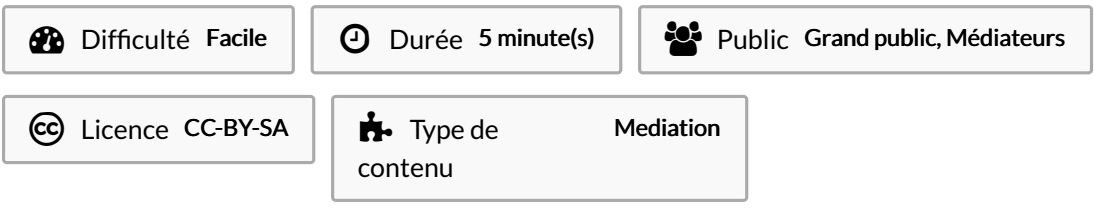

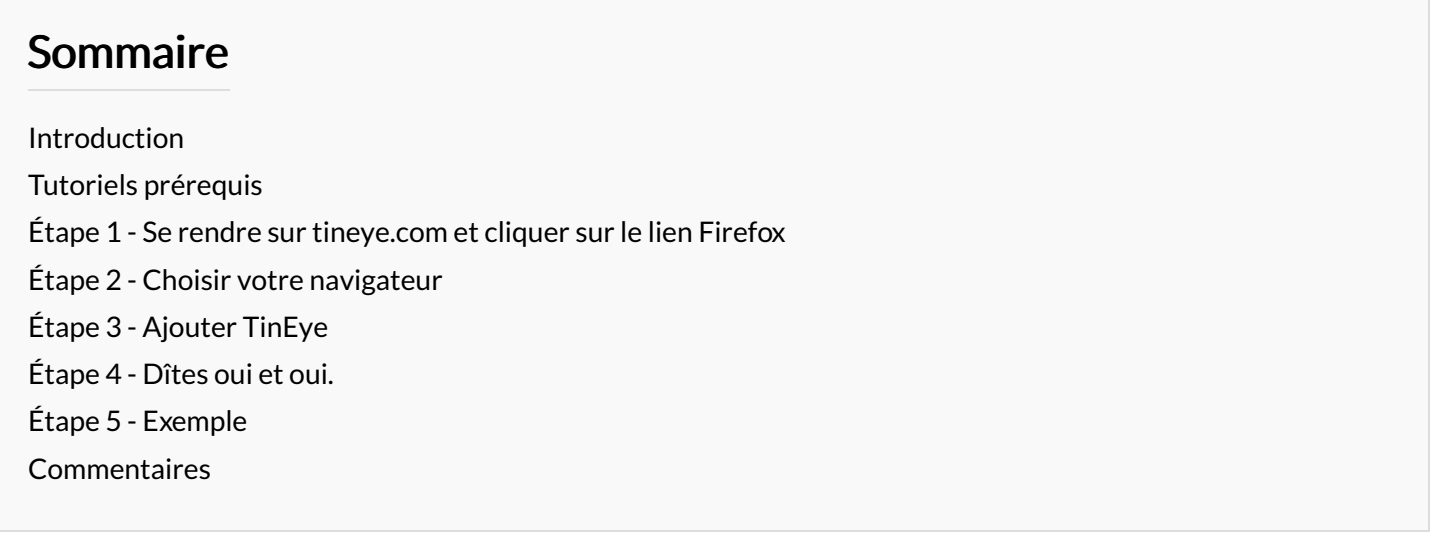

## <span id="page-0-0"></span>Introduction

Pour la vérification, voir les tutoriels sur la [recherche](https://rennesmetropole.dokit.app/wiki/Faire_une_recherche_invers%25C3%25A9e_par_images_avec_Tineye) inversée Google et la recherche TinEye. L'installation de l'extension TinEye est très simple, elle vous évitera d'enregistrer l'image ou le lien de l'image que vous souhaitez rechercher/vérifier. Avec TinEye installée sur votre navigateur, vous aurez accès à la recherche TinEye en faisant un clic droit sur les images de votre choix. Elle est disponible pour les navigateurs Firefox, Opéra, Chrome et Edge (nouveau Internet Explorer)

Si vous voulez aller au plus vite, voici la page de [téléchargement](https://addons.mozilla.org/en-US/firefox/addon/tineye-reverse-image-search/) de l'extension TinEye.

# <span id="page-0-1"></span>Tutoriels prérequis

- **S** Faire une [recherche](https://rennesmetropole.dokit.app/wiki/Faire_une_recherche_invers%25C3%25A9e_par_image_sur_Google) inversée par image sur Google
- **S** Faire une [recherche](https://rennesmetropole.dokit.app/wiki/Faire_une_recherche_invers%25C3%25A9e_par_images_avec_Tineye) inversée par images avec Tineye

## <span id="page-1-0"></span>Étape 1 - Se rendre sur tineye.com et cliquer sur le lien Firefox

- 1. Avec le navigateur de votre choix, rendez-vous à l'adresse tineye.com ou [cliquez](https://tineye.com/) sur ce lien.
- 2. Cliquez sur "add TinEye to Firefox" même si vous n'avez pas Firefox.

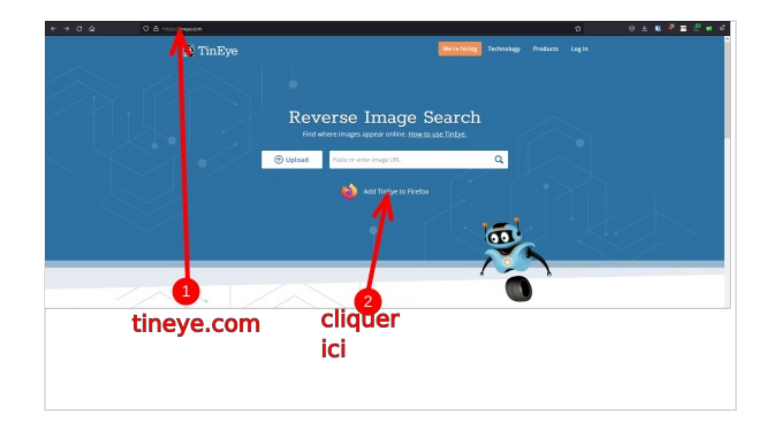

# <span id="page-1-1"></span>Étape 2 - Choisir votre navigateur

- 1. Cliquez sur l'icône de votre navigateur pour télécharger la version de TinEye adaptée. L' extension n'existe que pour ces 4 navigateurs.
- 2. Cliquez sur le lien "to install, visit the firefox add-on page".

### The fastest way to search for web images is right from your browser

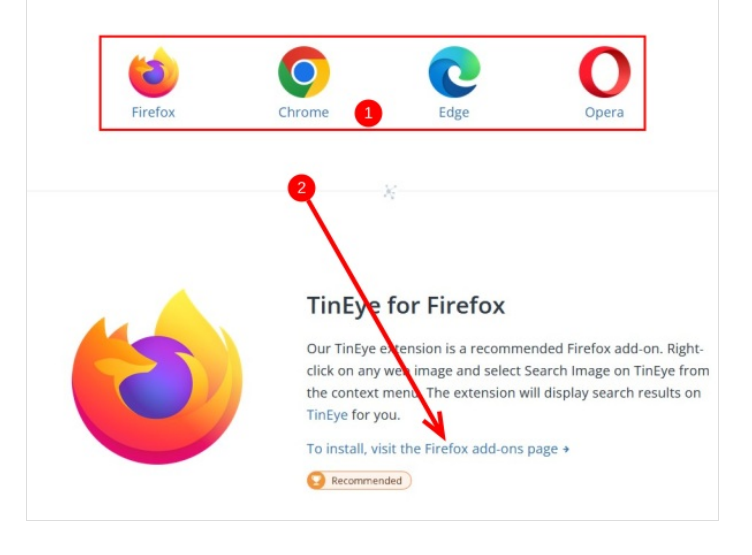

# <span id="page-2-0"></span>Étape 3 - Ajouter TinEye

Vous arrivez sur une autre page. Cliquez sur le bouton pour ajouter.

Pour Firefox : image 1

Pour Chrome et Opéra : image 2

#### Pour Edge : image 3

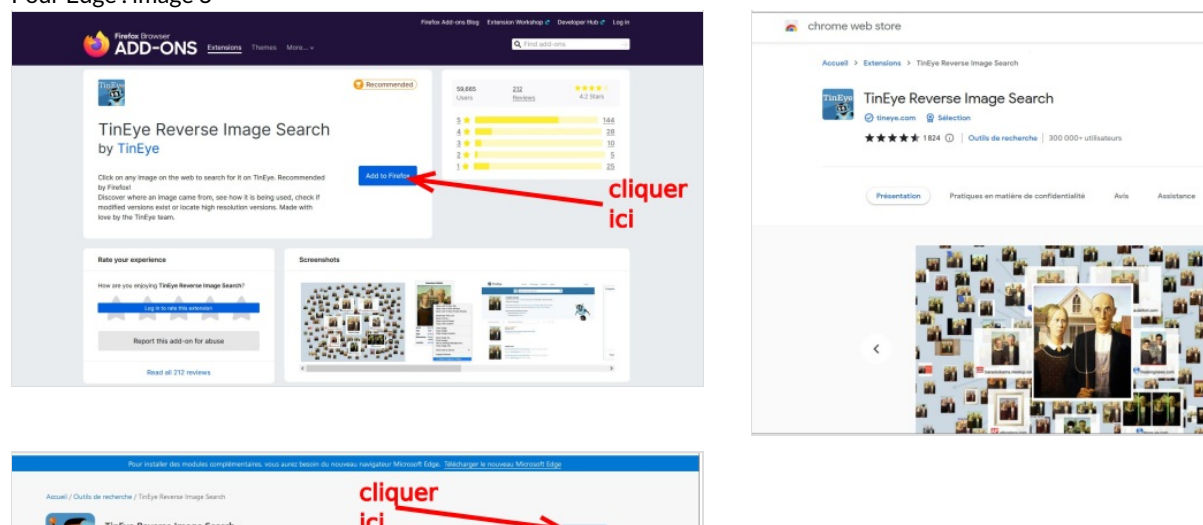

to quentin pignon miggmail.com v

cliquer

ici

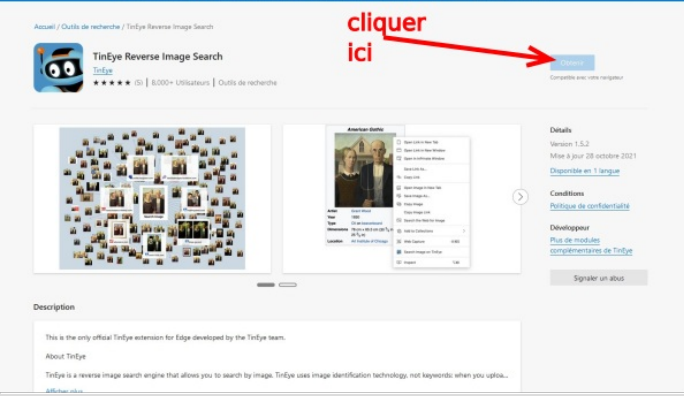

## <span id="page-2-1"></span>Étape 4 - Dîtes oui et oui.

- 1. Une fenêtre s'ouvre pour confirmer votre choix, cliquez sur"Ajouter"
- 2. Une autre fenêtre vous demande si TinEye doit être autorisé en navigation privée, cochez la case si vous le souhaitez.

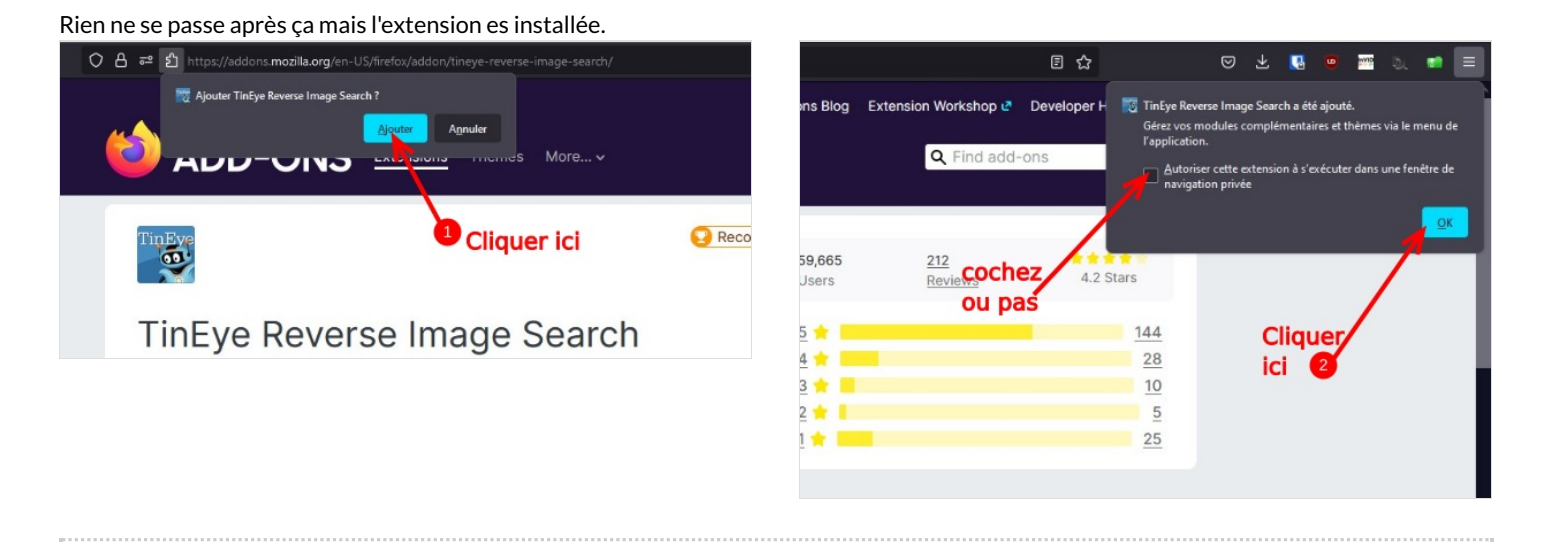

# <span id="page-3-0"></span>Étape 5 - Exemple

- 1. en naviguant sur internet, faîtes un clic droit sur l'image qui vous intrigue.
- 2. cliquez sur "search image on tin eye".

La recherche s'ouvrira dans un nouvel onglet.

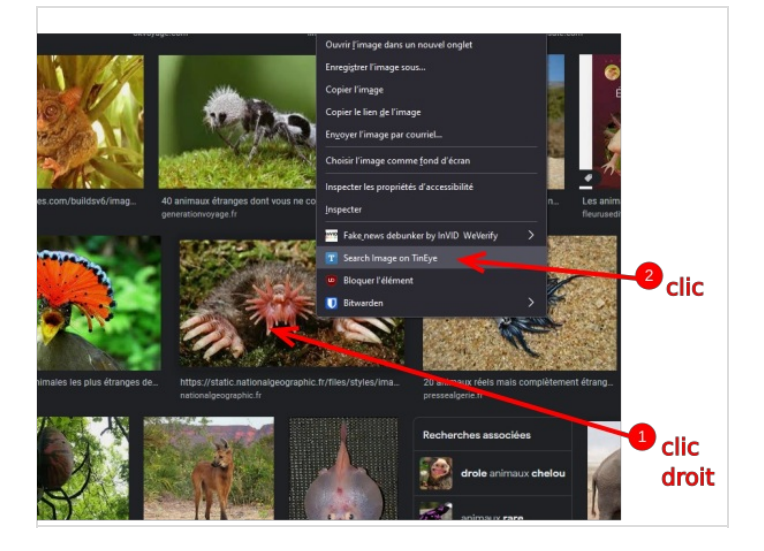